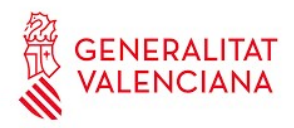

*Guia d'usuari*

*OVIENT*

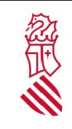

# Índex de contingut

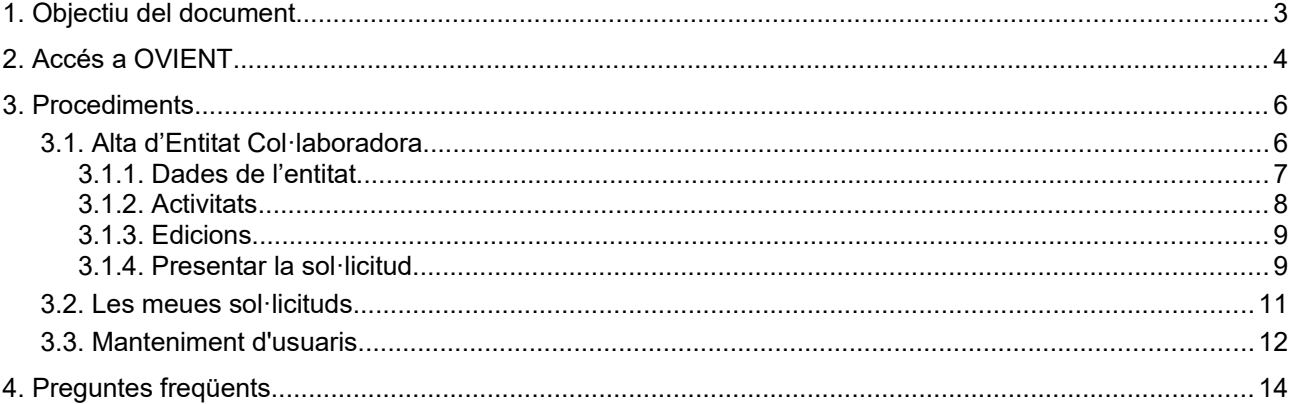

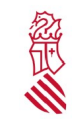

Guia d'usuari

## <span id="page-2-0"></span>**1. OBJECTIU DEL DOCUMENT**

Aquest document és una guia d'ús d'OVIENT per a les persones físiques usuàries de les Entitats Col·laboradores que han obtingut les credencials d'accés.

Observacions:

Prèviament les entitats hauran designat dues persones usuaris per a ser autoritzades a accedir a OVIENT, a través de https://www.gva.es/va/inicio/procedimientos?id\_proc=841&version=amp.

Les entitats només accediran una vegada amb el certificat digital de persona jurídica per a designar a aquestes persones usuàries de l'entitat. No hauran de fer aquest tràmit en següents convocatòries convocatòries anuals.

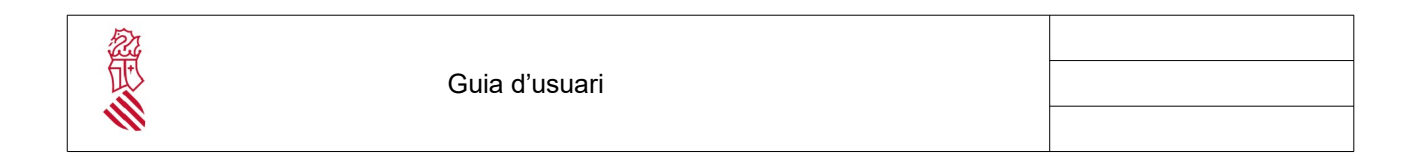

# <span id="page-3-0"></span>**2. ACCÉS <sup>A</sup> OVIENT**

L'accés a OVIENT està restringit per als usuaris autoritzats. Aquestes persones hauran d'obtindre la seua acreditació amb anterioritat mitjançant un tràmit telemàtic dins dels terminis establits.

Una vegada autoritzats, hauran d'identificar-se en el sistema mitjançant l'ús d'un certificat personal ACCV o equivalent, utilitzant l'opció Cl@ve

**Enllaç a OVIENT: <https://ovient.edu.gva.es/>**

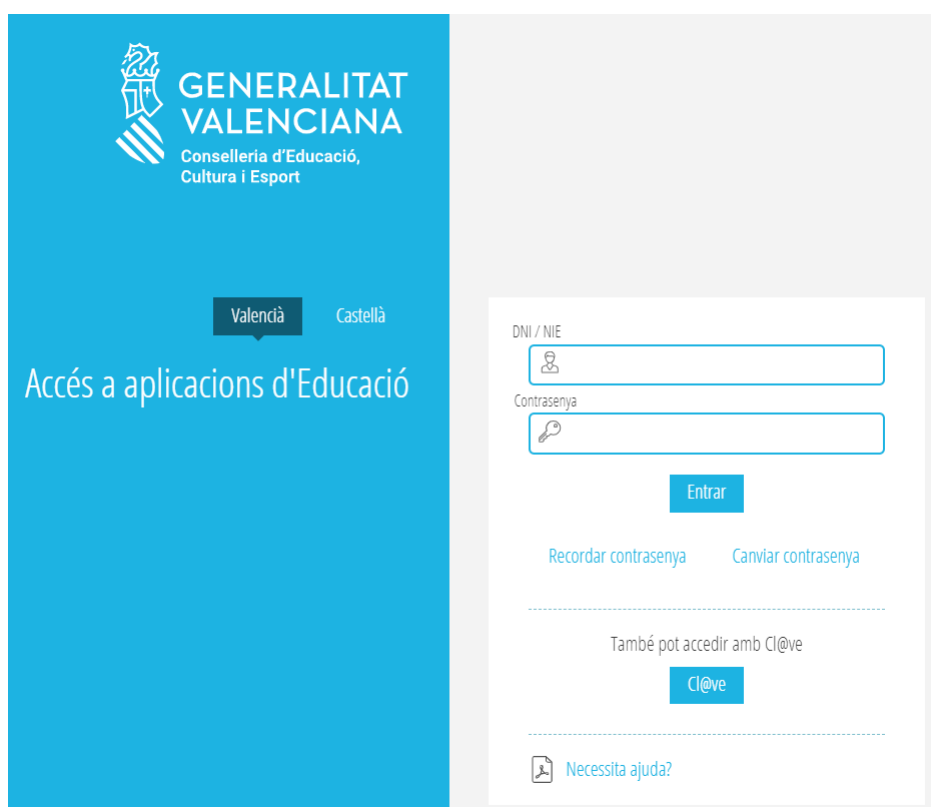

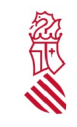

Una vegada correctament identificat, l'usuari es mostrarà en la part superior de la pantalla, i disposarem de les opcions del menú principal.

- Procediments
- Les meues sol·licituds
- Manteniment usuaris
- Manteniment Edicions i Participants

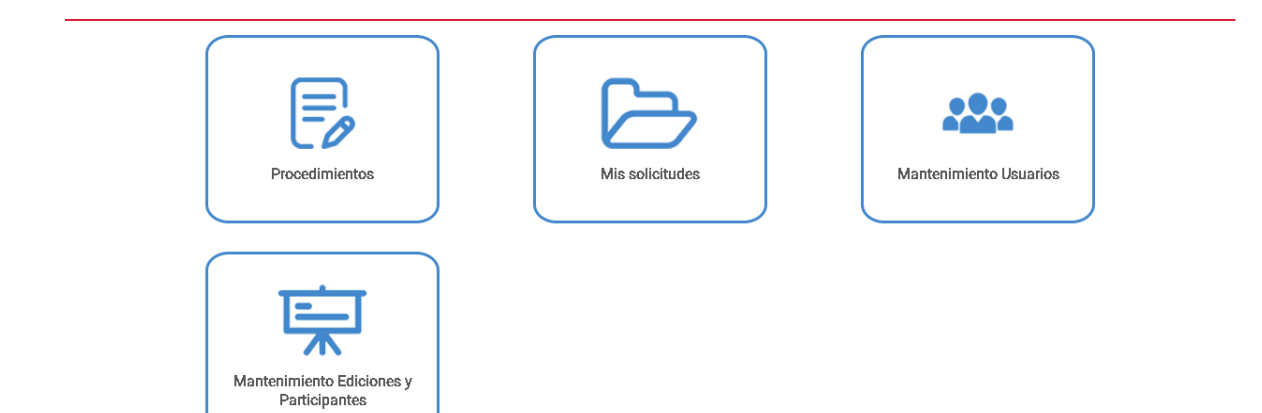

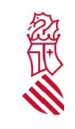

# <span id="page-5-1"></span>**3. PROCEDIMENTS**

Els procediments als quals es pot accedir en aquest apartat són:

- Alta d'Entitat Col·laboradora i presentació del Pla de Formació
- Modificació del Pla de Formació en una nova convocatòria.

Si l'estat de la convocatòria és "Conv.Oberta" es permet generar una sol·licitud.

En aquests moments OVIENT tindrà obert el tràmit de Sol·licitud d'Alta de l'Entitat i presentació del Pla de Formació. Més endavant, l'usuari trobarà els procediments Modificació del pla de Formació i Renovació/Renúncia

Un usuari podrà atendre més d'una entitat col·laboradora. Si fora representant de dos o més, les podrà triar en el desplegable de la part superior esquerra. L'aplicació només permet introduir una sol·licitud per entitat participant.

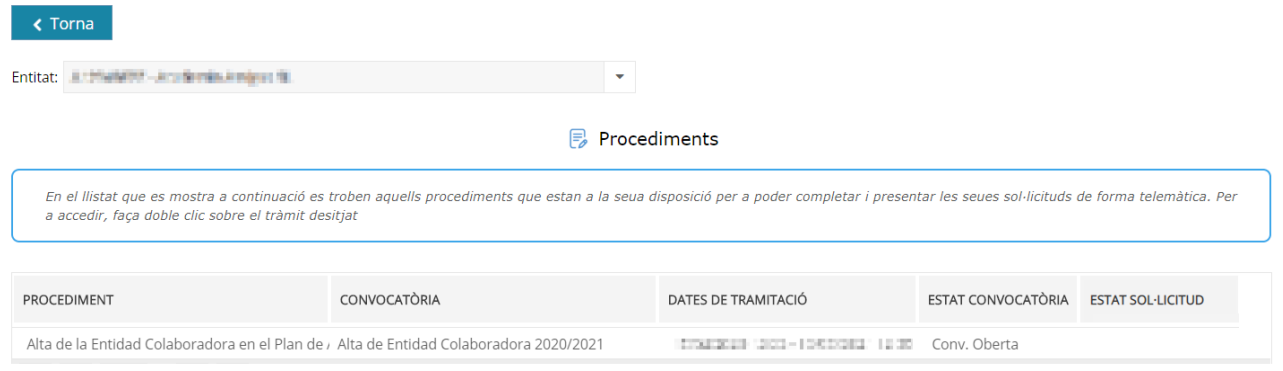

# <span id="page-5-0"></span>**3.1. ALTA <sup>D</sup>'ENTITAT COL·LABORADORA**

Per a completar la Sol·licitud d'alta d'entitat, haurem d'emplenar:

- 1. Dades de l'entitat i documentació requerida
- 2. Llistat d'activitats que formaran part del pla de formació
- 3. Detall de cadascuna de les activitats

En primer lloc, amb la pestanya superior "Dades de l'Entitat" seleccionada, completarem el primer apartat.

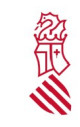

### <span id="page-6-0"></span>**3.1.1. Dades de l'entitat**

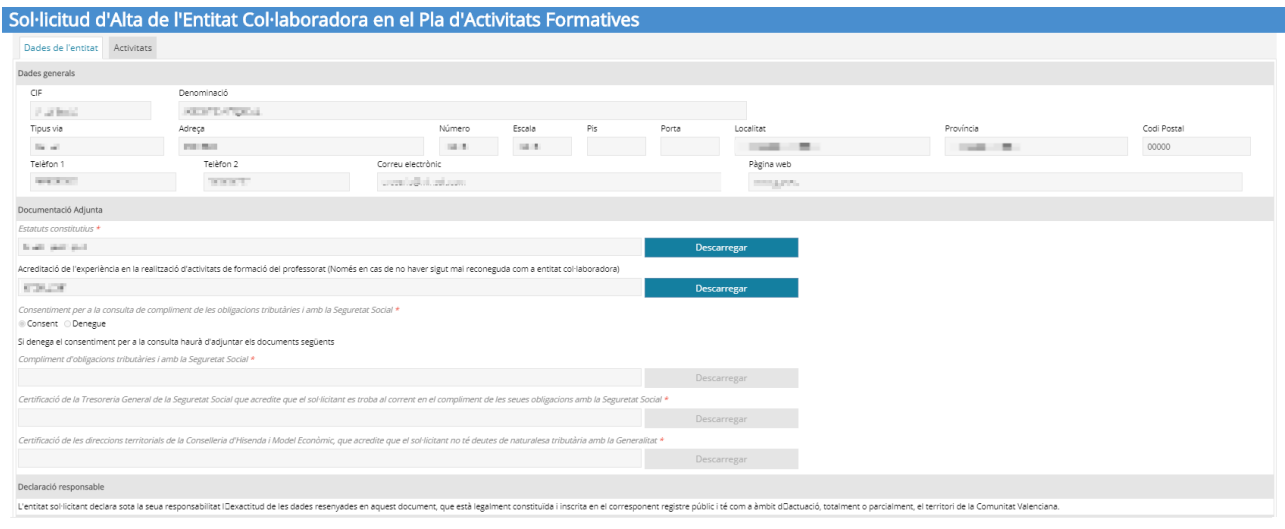

En l'apartat Dades de l'Entitat ens trobem amb:

- Dades generals: CIF i nom de l'Entitat, Direcció i dades de contacte. Aquestes dades no són editables de manera general i són il·lustratives. En cas d'haver-hi incorreccions, contacte amb els administradors d'OVIENT.
- Documentació adjunta: Ha d'adjuntar els documents requerits en format PDF, que són:
	- Estatuts de l'entitat, si no havien sigut presentats anteriorment a través d'OVIENT.
	- Memòria d'experiència prèvia, si és el primer any que participa en una convocatòria d'entitats.
	- Si es denega expressament el consentiment perquè la Secretaria Autonòmica d'Educació i Formació Professional obtinga directament dels òrgans administratius corresponents l'acreditació del compliment de les obligacions tributàries i amb la Seguretat Social s'haurà de presentar:
		- Certificació positiva de l'Agència Estatal d'Administració Tributària que acredite que el sol·licitant es troba al corrent de les seues obligacions.
		- Certificació de la Tresoreria General de la Seguretat Social que acredite que el sol·licitant es troba al corrent en el compliment de les seues obligacions amb la Seguretat Social.
		- Certificació de les direccions territorials de la Conselleria d'Hisenda i Model Econòmic, que acredite que el sol·licitant no té deutes de naturalesa tributària amb la Generalitat.

En cas d'haver-hi algun error o faltar alguna dada necessària, s'indicarà mitjançant un missatge en la part superior indicant el problema.

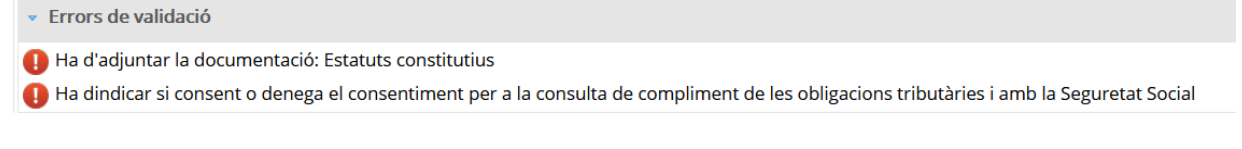

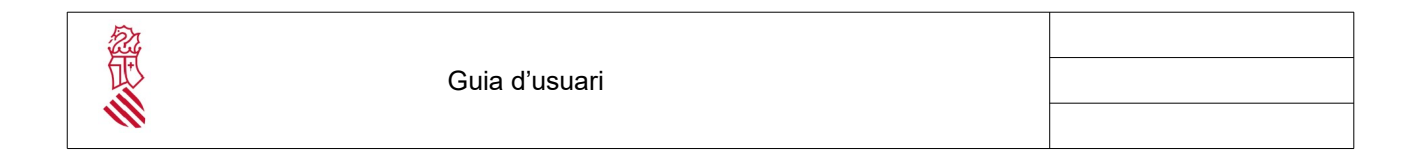

Una vegada completat aquest apartat, per a continuar i no perdre les dades introduïdes, hem de prémer Guardar Esborrany per a continuar en la pestanya "Activitats".

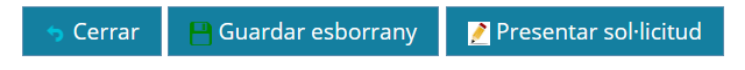

Solament quan haja finalitzat la introducció de dades es pot presentar la sol·licitud. És important tindre en compte que una vegada presentada i registrada no es podrà introduir més informació fins que arribe el període d'esmena.

#### <span id="page-7-0"></span>**3.1.2. Activitats**

En la pestanya d'Activitats es presenta un llistat (inicialment en blanc) de les activitats que formaran part del Pla de Formació.

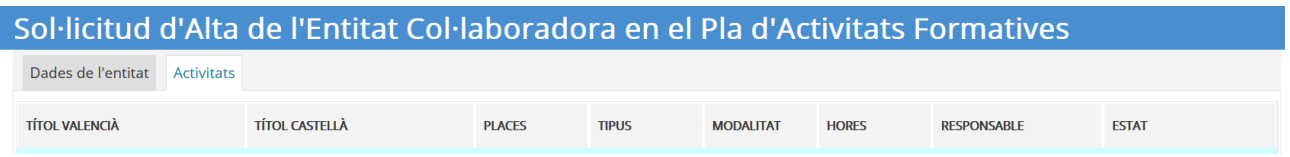

Els botons Afegir, Editar i Esborrar permeten afegir una nova activitat, modificar una activitat del llistat, o eliminar una activitat seleccionada.

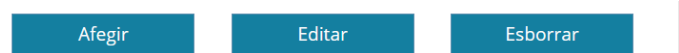

En Afegir o Editar, se'ns mostrarà la informació a emplenar en una nova finestra on introduir les dades de l'activitat

L'apartat estat mostra la situació de l'activitat en el tràmit que pot ser:

- En revisió. L'activitat ha sigut o està sent introduïda, però encara no ha sigut valorada pel gestor.

- Exclòs provisional: L'activitat ha sigut valorada per l'administració i per algun motiu, que es pot consultar accedint a aquesta, hi ha algun punt que ha de ser corregit. Una vegada s'haja corregit, s'haurà de tornar a presentar dins dels terminis establerts per la convocatòria, passant automàticament a estat d'En revisió

- Exclosa. L'activitat no és vàlida per algun motiu establit per l'administració, que es pot consultar accedint a aquesta, no havent-hi possibilitat d'esmena.

- Admesa. L'activitat ha sigut validada per l'administració

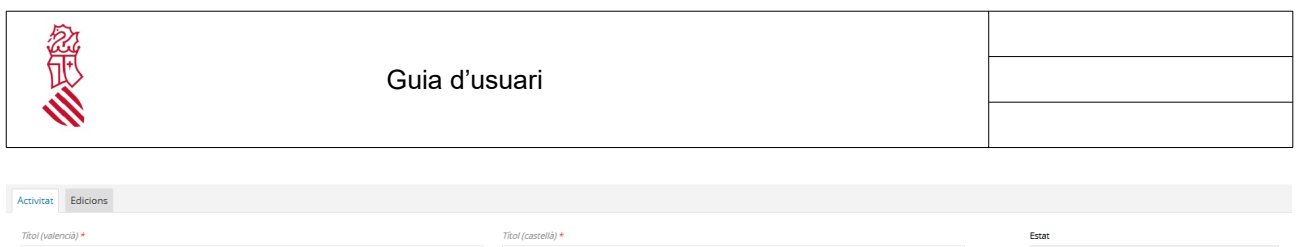

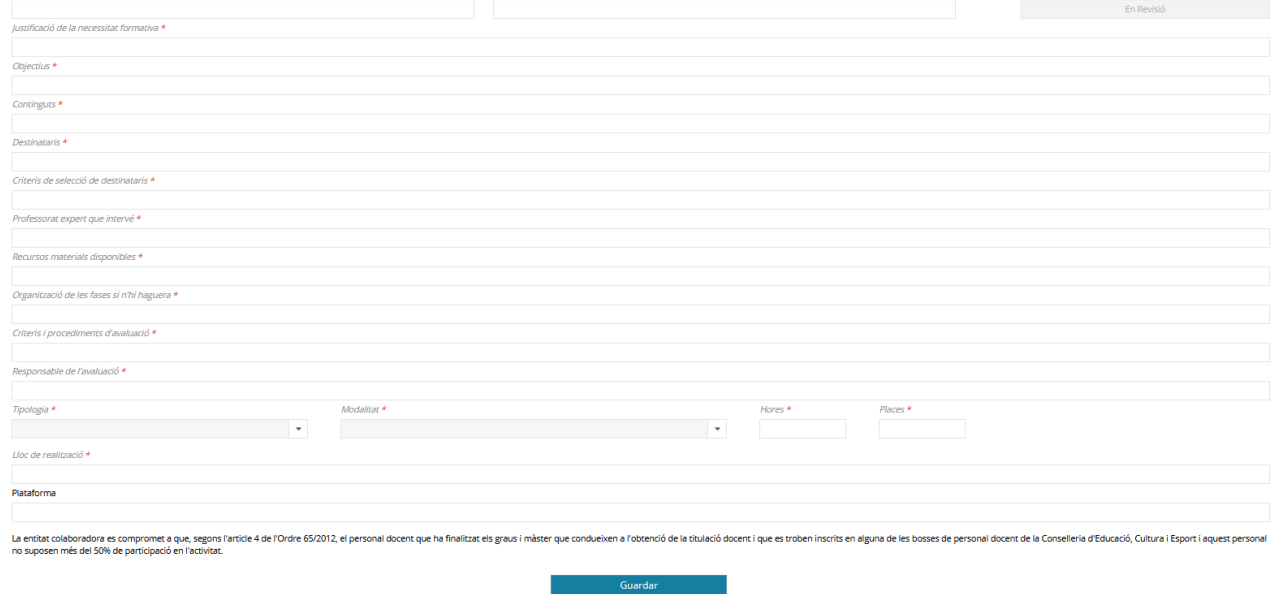

El botó Guardar permet afegir la nova activitat o conservar els canvis. Una vegada completats aquestes dades, s'haurà d'usar la pestanya superior "Edicions" per a indicar les edicions que s'impartiran d'aquesta activitat. És obligatori indicar almenys una edició per a cada activitat perquè aquesta siga considerada vàlida.

#### <span id="page-8-1"></span>**3.1.3. Edicions**

La pestanya "Edicions" mostrarà un altre llistat amb les edicions planificades per a l'Activitat seleccionada

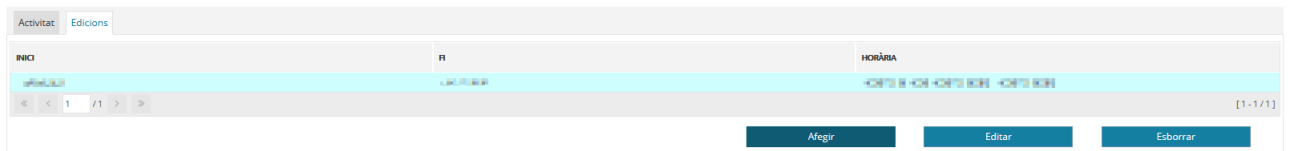

Els botons Afegir, Editar i Esborrar permeten afegir una nova edició, modificar una edició del llistat, o eliminar l'edició seleccionada.

Almenys hi haurà una edició per a cada activitat.

#### <span id="page-8-0"></span>**3.1.4. Presentar la sol·licitud**

Com a pas final per a la tramitació de la sol·licitud, s'ha de prémer el botó Presentar Sol·licitud. Se sol·licitarà l'ús del certificat digital per a realitzar la Signatura Electrònica (FIRe) de la sol·licitud.

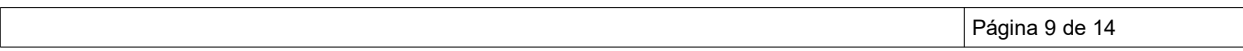

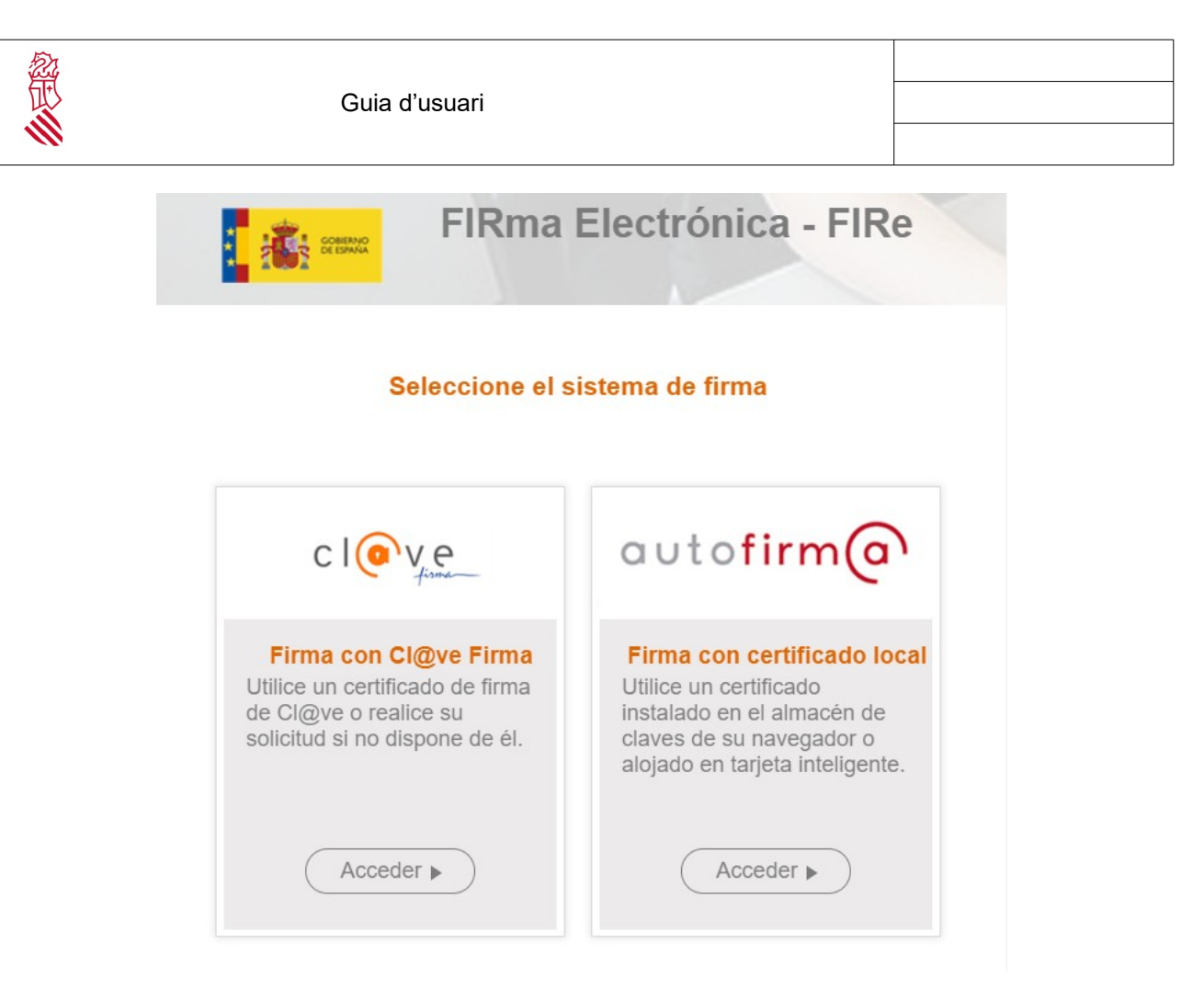

Una vegada es presenta la sol·licitud, no es podran afegir o modificar activitats fins que arribe el període d'esmena,

Una vegada completat l'enviament, en el llistat de procediments s'afegirà una icona d'avís indicant l'enviament de la sol·licitud.

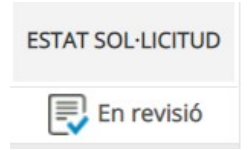

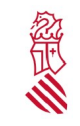

### <span id="page-10-0"></span>**3.2. LES MEUES SOL·LICITUDS**

En l'apartat Les Meues sol·licituds es pot observar l'estat i evolució de les sol·licituds cursades en OVIENT.

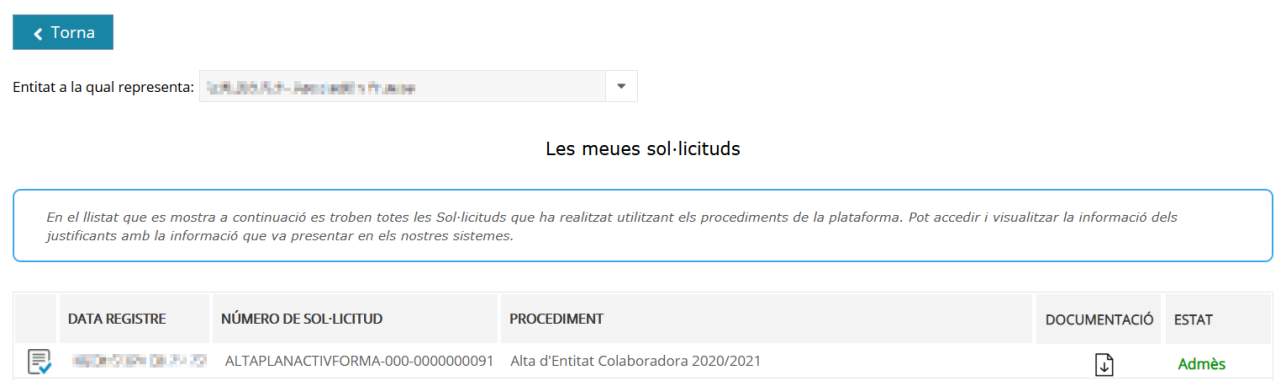

Prement la icona "Documentació" podrem descarregar i consultar un resguard/justificant i la documentació adjunta corresponent al tràmit realitzat.

En la columna Estat, observarem en què estat es troba la sol·licitud:

- **En Revisió**: La sol·licitud s'està tramitant.
- **Exclòs provisional** La sol·licitud i/o el pla de formació té alguna informació incompleta o invàlida que ha de ser esmenada perquè el tràmit siga acceptat com a vàlid. En aquest cas, es podrà accedir de nou a la seua sol·licitud en l'apartat Procediments per a realitzar les esmenes oportunes, dins dels terminis establits en la convocatòria.
- **Admés:** La sol·licitud d'alta i el pla de formació han sigut avaluats com a vàlids.
- **Exclòs definitiu**: La sol·licitud i/o el pla de formació contenen errors no corregibles i la sol·licitud ha sigut denegada.

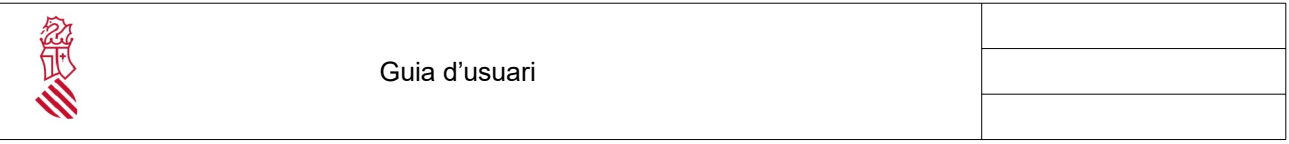

#### <span id="page-11-0"></span>**3.3. MANTENIMENT <sup>D</sup>'USUARIS**

En l'apartat manteniment d'usuaris, qualsevol usuari d'una entitat pot donar d'alta nous usuaris d'aqueixa entitat, amb les seues mateixes autoritzacions per a presentar sol·licituds o realitzar manteniment de les activitats formatives.

En el cas que el nostre usuari tinga autorització amb diverses entitats col·laboradores, podrem seleccionar a qual d'aquestes l'usuari pertany.

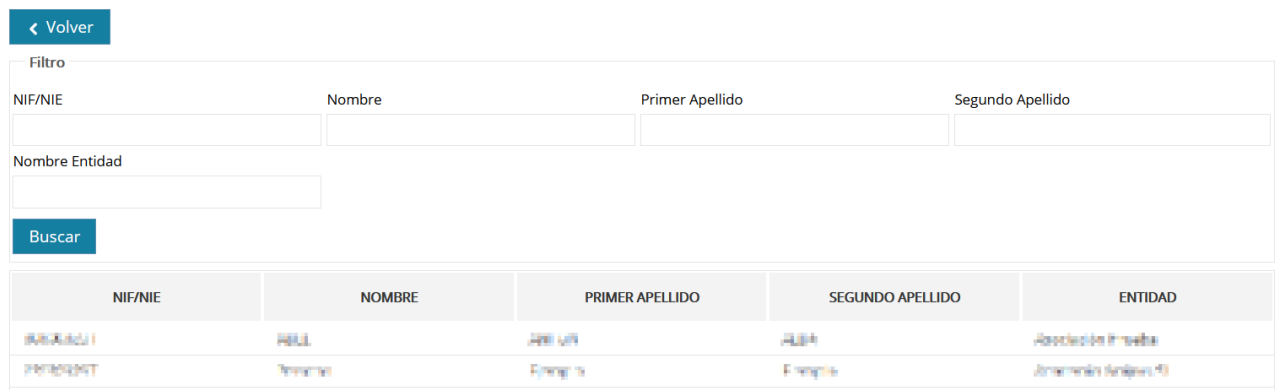

Per a donar d'alta a un nou usuari, en primer lloc ha d'indicar-se el NIF o NIE de la persona i prémer el botó Buscar. Si la persona ja està donada d'alta en OVIENT, es carregaran les seues dades en pantalla. En cas contrari, s'haurà d'indicar:

- Nom
- Primer Cognom
- Segon Cognom (opcional)
- Entitat col·laboradora
- Correu electrònic
- Data de caducitat (opcional). Aquesta opció permet limitar el temps que un usuari podrà editar en la plataforma.

També es pot donar de baixa un usuari, seleccionant-lo i prement Esborrar

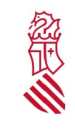

Guia d'usuari

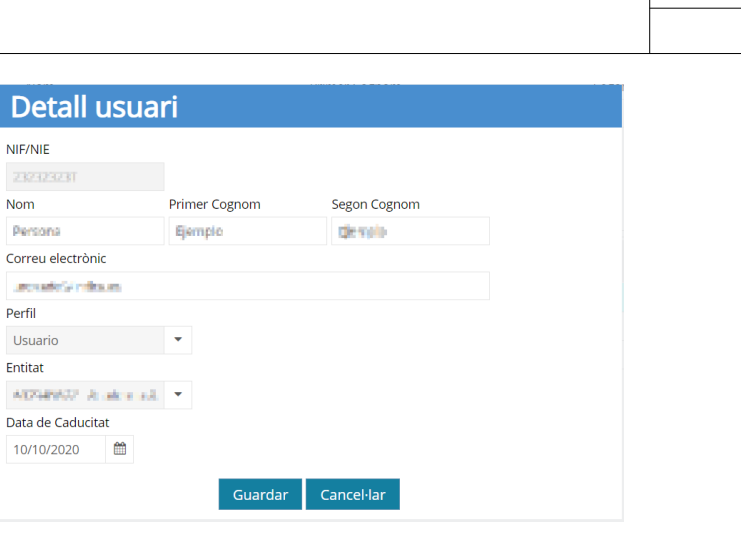

Recordar que per a poder treballar en OVIENT, aquesta persona necessitarà tindre un certificat digital en vigor (certificat ACCV o equivalent) amb el qual accedir.

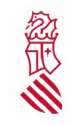

# <span id="page-13-0"></span>**4. PREGUNTES FREQÜENTS**

- No puc usar o canviar la contrasenya d'accés?
	- L'accés a OVIENT només està permés amb certificat digital. La identificació amb usuari i contrasenya no està disponible.
- Com puc canviar les dades de la meua entitat en la sol·licitud?
	- Les dades de l'entitat han sigut obtinguts del tràmit previ d'autorització d'usuaris i no es permet la seua modificació.
- Puc canviar o ampliar les Activitats del Pla de Formació?
	- Pot fer canvis sobre la sol·licitud tramitada una vegada que haja sigut revisada i catalogada com a "Exclosa provisional". Perquè els canvis tinguen efecte ha de tornar a prémer el botó Presentar sol·licitud.
- Podré modificar més endavant el Pla de Formació?
	- Després de la conclusió del termini d'admissió, al llarg del curs acadèmic s'obriran altres procediments en els quals proposar modificacions del pla de formació, noves activitats i noves edicions.